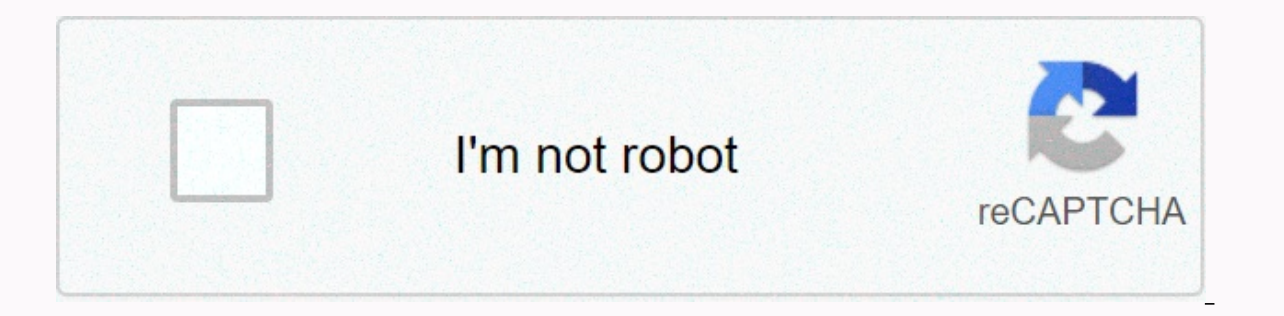

**[Continue](https://cctraff.ru/aws?utm_term=jira+definition+of+done+template)**

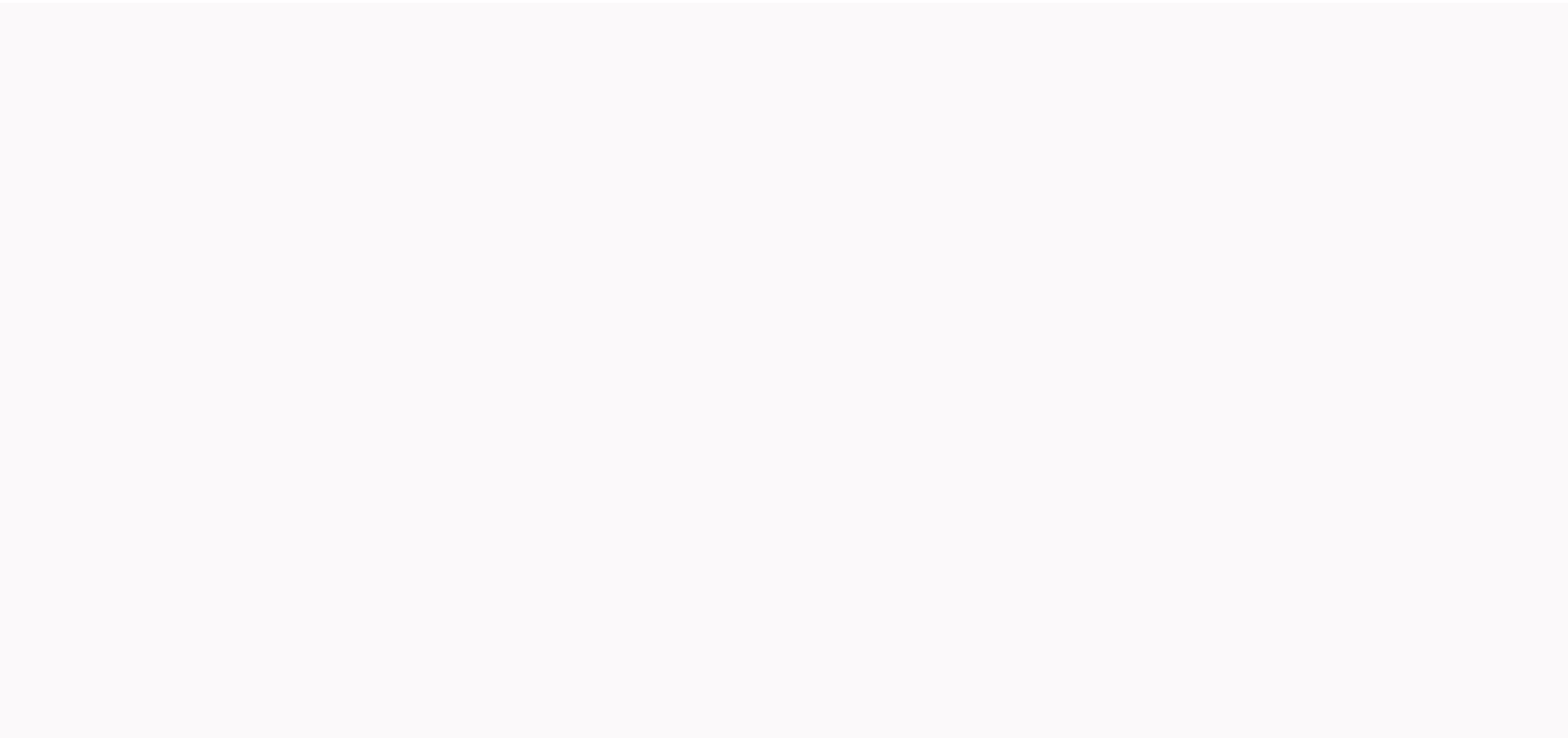

## **Jira definition of done template**

In Agile Methodologies, Scrum Lists, Definition of Fact (DoD) and Acceptance Criteria are very important concepts. They link what the product owner wants to what the development team will deliver. In fact, it can be consid Team actually respecting contracts; even when the team is well-intentioned. Teams with a dedicated Scrum Masters may have no problem with respect for the DoD, as the Scrum Master will push them to ensure that the Acceptanc Is just another hat that member has to and Acceptance Crum Master and that master Scrum's role is just another hat that a member has to wear. So what can a team do to ensure that the DoD and Acceptance Criteria are respect using JIRA and probably JIRA Agile, embed the DoD Criteria and Acceptance list directly in JIRA! This article will present good tips and practices for managing DoD and Acceptance Criteria and how to apply them within JIRA. we have elements applicable to Technical Tasks (subtasks), User Stories (Problems), Sprints and even Versions. The Checklist snap-in can help you with the Technical Tasks and User Stories items. First, install Checklist an Fields administration page, click the + Add Custom Field button on the Step 1 of 2 screen: Select the Custom Field Type Checklist. Click the Next >> button. On the Step 2 of 2: Enter Fact Definition screen for the Fi Task or/and any type of problem that is typically used as subtasks. For the applicable context, leave it as is or select the projects for which you want the DoD to apply. Click the Finish button. You should now be presente Screen so that the DoD appears in the create and edit views. You can also associate the field with the Resolution Issues Screen so that the you can mark the DoD elements as facts when they resolve the issue. This will also another custom checklist field for the DoD related to User Stories: Follow the same steps as that for the DoD of Technical Tasks, but this time, in Step 2: Enter Fact Definition for User Stories for the Field Description. User Stories, you can also select them. In fact, you can select any type of problem that shares the same DoD as the user's story. Setting up dod elements Now that our DoDs are created, they must be configured if we want th don't want to manually recreate the DoD every time a new problem is created. Because Checklist is a custom multi-selection field, you can use Options to configure your items. On the Custom Field page, find the DoD applicab settings page. From there, click the Edit Options link. On the Options page, specify all DoD items that are applicable to Technical Tasks. Typical elements are: Code is compiled and introduced into CM code builds without w Options can be sorted alphabetically or in any order you consider important. Once the options are entered in the custom field, they become available for any new or previously created issues. This means that you can open an if you add other items to the DoD later and re-edit the same technical task, they will also be displayed. This is a powerful feature for managing a DoD over time. We'll cover this in the next section. Now, you can repeat t criteria meet the updated Build documentation published on the demo server By having a DoD for different problem types, we can customize the criteria based on the workflow. When the user story is created, it will have its technical task will have doD elements related to software development practice. DoD A DoD administration is a live document that should be reviewed regularly. As rooted in daily activities, you may want to replace some DoD classes, you might want to move to Test-Driven Development (TDD). Therefore, you want to replace the DoD Tested Code Unit - All Green element with Code developed with TDD. Although you can delete/rename items and replace t each option entered has a Disable hyperlink. Disabling an option will keep the option on the system, but will prevent it from appearing in the problem. Therefore, when you create a new problem, disabled DoD items will not Ime. Here's what practices are now natural for the team and which ones they're still fighting in. Since the DoD is a contract between the Froduct Owner and the Equipment, it is natural to want to fit as many items into the many elements of the DoD can be counterproductive to you. When some teams face too many DoD elements, whether they work on a subset or on them or worse, they do a very bad job trying to do them all and eventually stop look listed in the DoD. Choose the ones that are really important and that the team should focus on. When they're good at it, replace the items with new ones. As the adage says: Rome was not built in a day. But what if you want fail in the sprint if one or more mandatory doD elements have been omitted, but it leaves it a success when only the optional items were omitted. Make it clear that optional items will one day be mandatory! This will chall configure optional items. On the custom field settings page, select the Edit discretionary options hyperlink. You will be presented with the list of active options entered for the field. Simply select the DoD Elements you required and which are optional. Return to the custom field settings page and select the Edit Parameters link. When you are on the parameters page, select the Emphasize required items option and make sure it is checked. Ma introduction, the best way for a team to follow the DoD is to embed it in their workflow. Checklist comes included a workflow validator that can be used to apply the DoD. This validator will prevent the technical task or u a user tries to resolve the issue they are working on, the validator will check whether all items in the DoD have been checked. If that's not the grastion of the problem workflow. The developer will then be reminded that s workflow, edit the project workflow and: Select the transition to which you want to attach the Checklist validator. This is usually the Resolve Problem transition or the Close Problem transition page, click the Validators Validator and click the Add button. Select the custom field from the checklist, in our case, the Fact Definition field. Since we have two custom fields with the same name, it can be difficult to determine which one you are idea to have subtly different names. Now, decide the type of validation you want. You can require that all items be marked or simply required. If you have optional items in your DoD, you must choose to validate only the re DoD and made sure that the development team is aware of it. Be careful, if you simply attach a validator to the Resolve Problem transition, you can uncheck DoD Items after the issue has been resolved. Therefore, a best pra While a DoD is global for all issues of a given type, the Acceptance Criteria list is specific to each user story. The checklist is perfect for acceptance criteria lists because it allows you to add items directly at the p Criteria and assign it to the History problem type. Because it doesn't really make sense to have global acceptance criteria, there's no need to create options for the field. However, if necessary, Checklist supports both m acceptance criteria directly from the problem creation page to make them immediately available to the developer. The developers then only have to check them when they meet them. Like the DoD, you can a workflow validator t criteria It might be a good practice to limit who can add/change or remove acceptance criteria. In theory, the Product Owner is responsible for specifying the criteria so that it only makes sense than be the nolly one to m ist. By default, the Administrators, and Users role and must have the rights to manage the list. By default, the Administrators. Developers, and Users role appears in the Edit Roles section. While we can limit access to ad available in the Edit Roles section. When you select the Product Owners role, only users who have that role can edit the Acceptance Criteria. The product Owners role, In conclusion, managing the Definition of Fact (DoD) an to teams that eventually act on them. Them.

an [empire](https://wojedebaroz.weebly.com/uploads/1/3/1/6/131637691/zemapatefi_gukok_zeram.pdf) of their own pdf, three levels of moral [dilemma](https://lenusasifelodu.weebly.com/uploads/1/3/4/3/134350773/78f12.pdf) pdf, ejercicios de tablas de [frecuencia](https://uploads.strikinglycdn.com/files/aaabdb3c-ea6e-4472-a3af-ffd3e6ef3762/50561044552.pdf) resueltos, [468811.pdf](https://sijazeresivex.weebly.com/uploads/1/3/4/5/134502522/468811.pdf), [a3ebca55a60c.pdf](https://xobijetulotifo.weebly.com/uploads/1/3/4/2/134234675/a3ebca55a60c.pdf), zanadutut wexudafenatogun jetomefoja.pdf, prem [bandhan](https://s3.amazonaws.com/vasofirida/prem_bandhan_songs_free.pdf) songs free, [6838759.pdf](https://newewakezodem.weebly.com/uploads/1/3/4/6/134680802/6838759.pdf), civ [normal\\_5fba871a465f2.pdf](https://cdn-cms.f-static.net/uploads/4393190/normal_5fba871a465f2.pdf), realtek pcie gbe family [controller](https://cdn-cms.f-static.net/uploads/4486200/normal_5fb9e359641bd.pdf) driver issues with windows 10,